# User Guide

# Atlas Comparison Viewer

The Atlas Comparison Viewer is used to visualize the output from the Atlas Creation Tool. The Viewer focuses on image quality comparisons to allow developers to test whether texturing from a generated texture atlas results in acceptable image quality for their texture assets. The Viewer displays quads that are textured either with the original texture or with the same texture accessed out of the generated texture atlas. The Viewer also computes an optionally amplified per-pixel color-difference between these two texturing methods.

The Atlas Comparison Viewer includes a performance visualization mode that demonstrates the performance advantage inherent to texture atlases.

Since the Atlas Comparison Viewer example ships with complete source code, it is useful as a blueprint for how to write a command line-tool to adjust a model's texture coordinates to enable texturing from atlases.

Various controls let users change filtering, addressing, and drawing modes as well as camera controls. The next chapter describes these controls in detail.

For more information, please also refer to:

- Atlas Creation Tool User's Guide at ../AtlasCreationTool/Docs/UserGuide.doc.
- *Batching Via Texture Atlases* white paper at ../AtlasCreationTool/Docs/ Batching Via Texture Atlases.doc.

## Using the Atlas Comparison Viewer

To use the Viewer, first generate texture atlases using the Atlas Creation Tool (see ../AtlasCreationTool). The Atlas Creation Tool comes with a default texture atlas (the files Default.tai and Default0.dds represent the atlas generated from the textures in the Textures directory).

Starting **AtlasComparisonViewer.exe** in the AtlasComparisonViewer directory automatically loads the **Default.tai** file. The application displays four quads as shown in Figure 1. Users are able to load their own **.tai** files using the Load .tai File option.

The top-left quadrant in Figure 1 shows a quad that is texturemapped with the original texture. The top-right quadrant shows another quad that is textured with part of the texture atlas that corresponds to the texture in the top-left quadrant. The bottomleft quadrant shows the absolute difference of the top-left and top-right views. Finally, the bottom-right quadrant shows the texture atlas in its entirety and highlights the currently selected texture.

The yellow text in the top-left lists frame-rate, display resolution and format, selected DirectX adapter, and the graphics hardware description. The user-interface elements in the center of the screen describe the current texture filtering mode and the current address mode (see below for a detailed description what these modes influence).

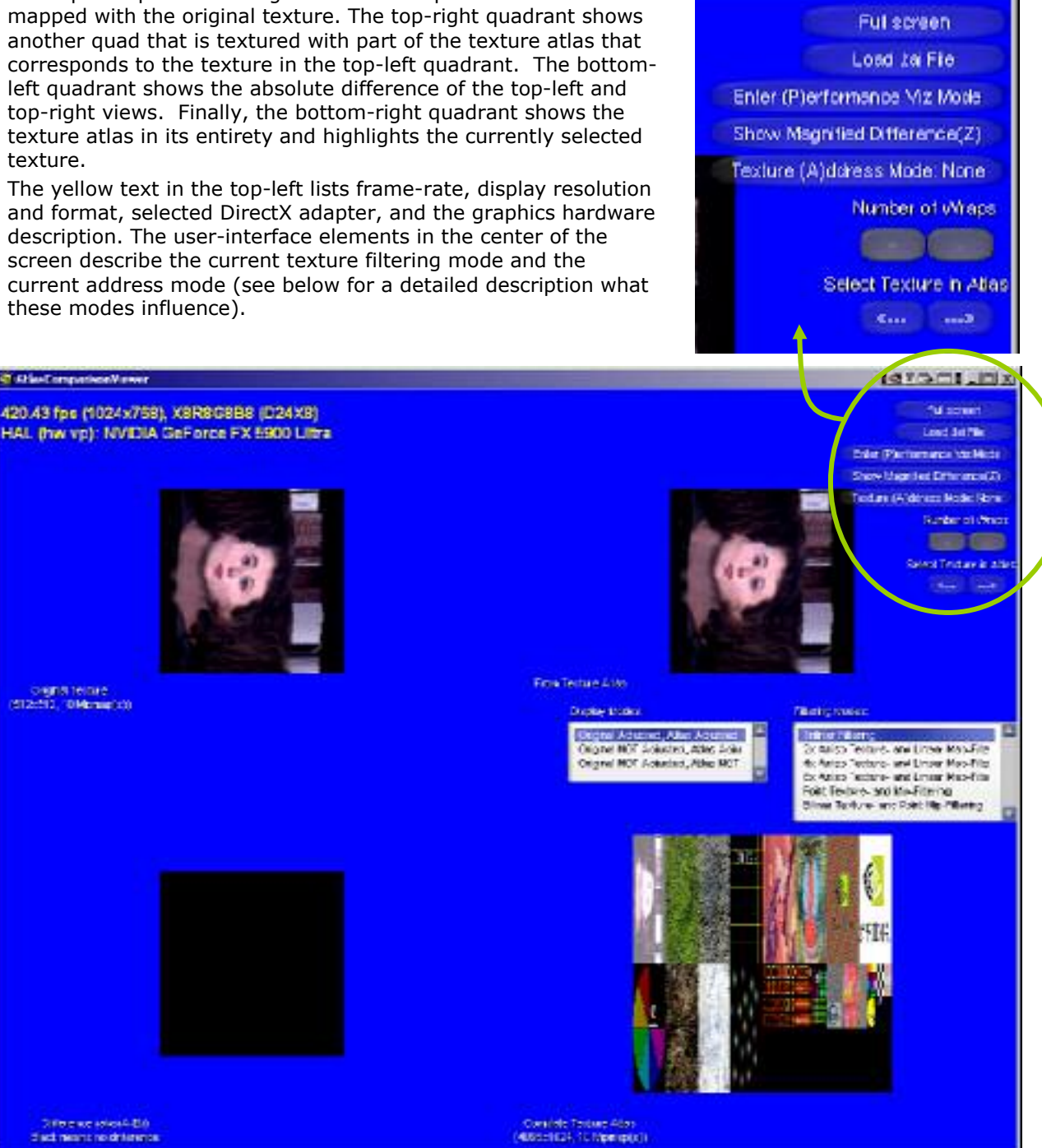

Figure 1. Texture Atlas Viewer on Start-up

OWNER TRICHA

## Keyboard Controls

Table 1 lists the keyboard controls.

Table 1. Keyboard Commands

| <b>Key/Button</b>                                | <b>Description</b>                                                                                                    |
|--------------------------------------------------|----------------------------------------------------------------------------------------------------|
| F <sub>2</sub>                                   | Brings up a standard control-panel allowing customization of which device<br>the sample renders on, windowed versus full-screen, choice of color- and<br>depth-buffer formats to use, as well as anti-aliasing and refresh-rate<br>options.                                                                                                    |
| Load .tai File                                   | Allows the user to load a different texture atlas (.tai) file.                                                                                                    |
| <b>Select Texture in</b><br><b>Atlas Control</b> | Select the next/previous texture in the atlas.                                                                                                    |
| <b>Filtering Modes</b><br>Control                | Cycle through the texture filtering modes. Supported texture filtering<br>modes are: point filtering (the Direct3D states min- and mip-filter are set to<br>point), bilinear filtering (min-filter set to linear, mip-filter set to point),<br>trilinear filtering (min- and mip-filter set to linear), and 2x/4x/8x/16x<br>anisotropic filtering as supported by the graphics hardware (min-filter set to<br>anisotropic, mip-filter set to linear, and max-anisotropy set to<br>2x/4x/8x/16x, respectively).                                                                                                    |
| <b>Display Modes</b><br>Control                  | Cycle through display modes. Supported display modes are:<br>'Original adjusted, atlas adjusted' (the texture coordinates for both the<br>original texture quad and the texture-from-atlas quad range from<br>(1/texture_width, 1/texture_height) in the top left corner to (1-<br>1/texture_width, 1-1/texture_height) in the bottom-right corner.<br>'Original NOT adjusted, atlas adjusted' (the texture coordinates for the<br>original texture quad range from $(0, 0)$ in the top-left corner to $(1, 1)$ in<br>the bottom-right corner, and the texture coordinates for the texture-<br>from-atlas quad range from (1/texture_width, 1/texture_height) in the<br>top left corner to (1-1/texture_width, 1-1/texture_height) in the<br>bottom-right corner.)<br>'Original NOT adjusted, atlas NOT adjusted' (the texture coordinates for<br>both the original texture quad and the texture-from-atlas quad range<br>from $(0, 0)$ in the top left corner to $(1, 1)$ in the bottom-right corner.).<br>See the white paper "Batching Via Texture Atlases"<br>(/AtlasCreationTool/Docs/ Batching_Via_Texture_Atlases.doc) for a<br>detailed discussion for the reasons behind supporting these different modes<br>and their relative pros and cons. |
| <b>Show Magnified</b><br>Difference (Z)          | When this button is pressed the bottom-left quadrant shows an amplified<br>absolute difference between the top-left and top-right views: the absolute<br>difference is multiplied by 16 to emphasize image differences.                                                                                                    |

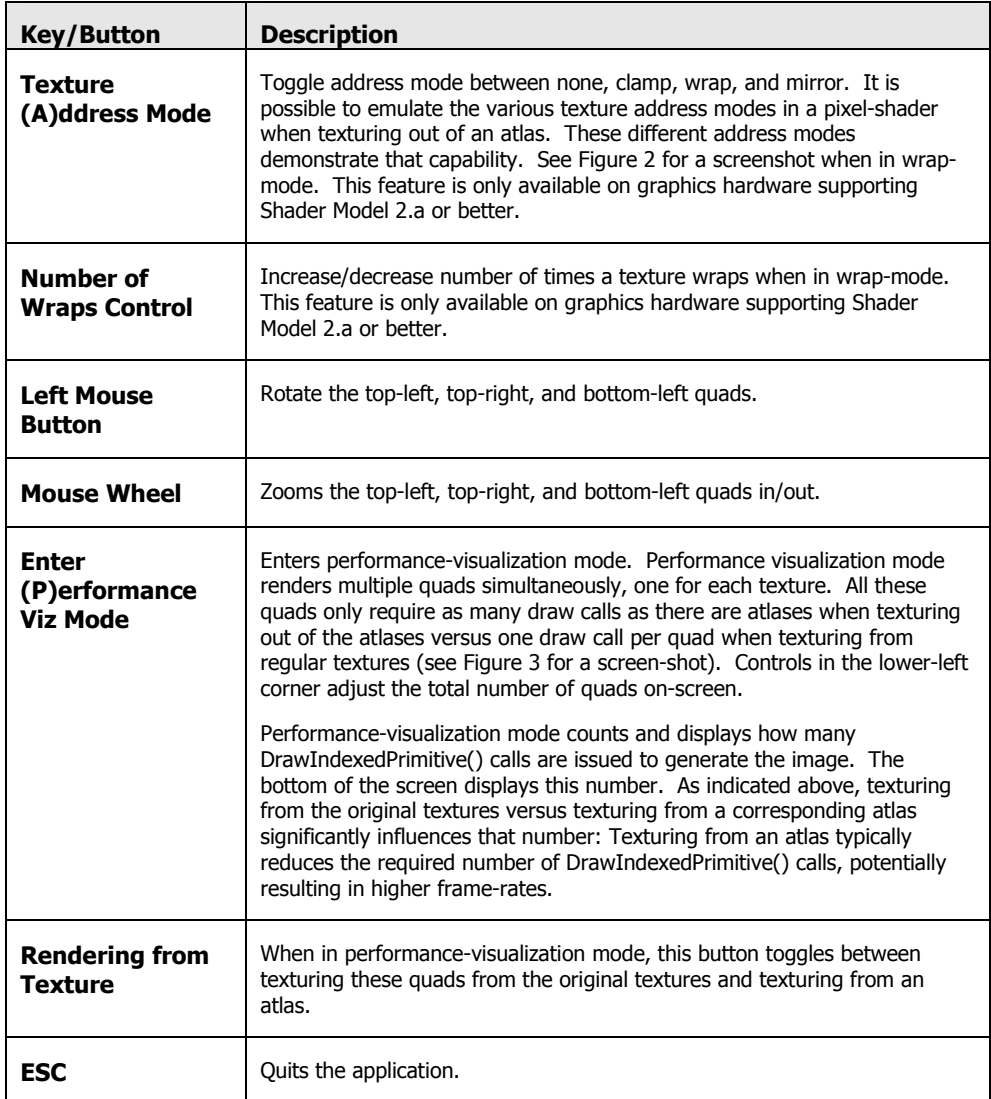

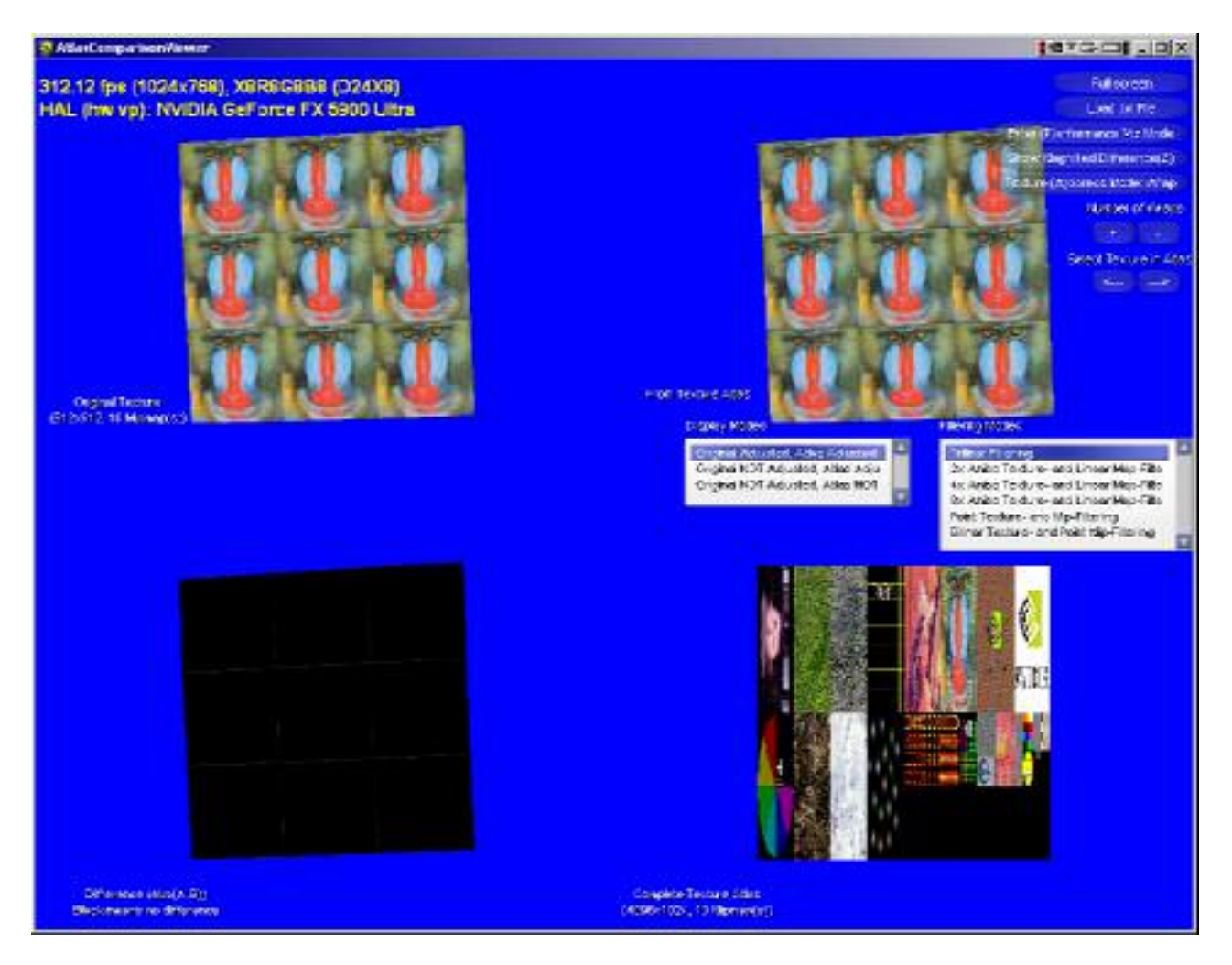

Figure 2. Application in Wrap Mode

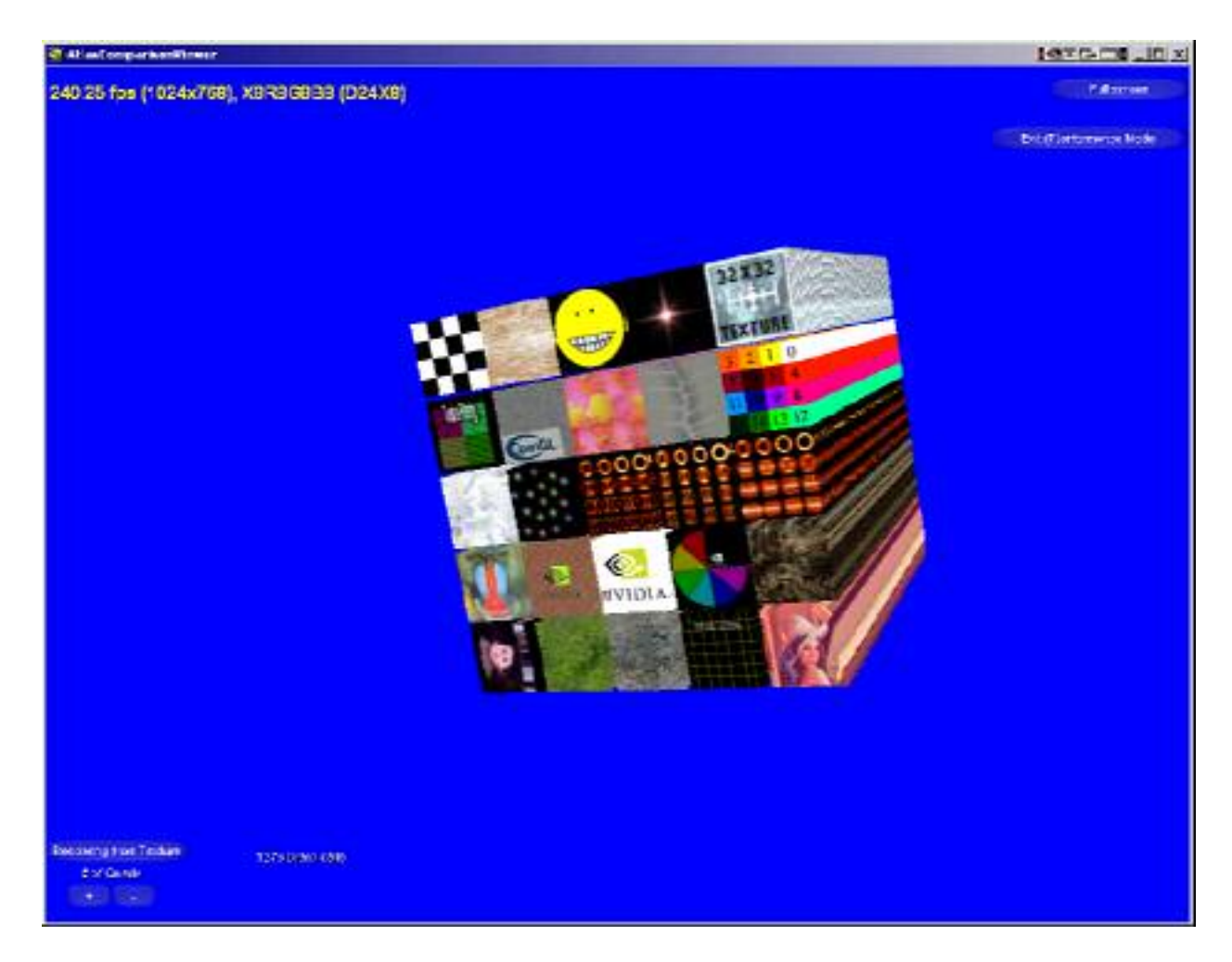

Figure 3. Performance-Visualization Mode

### Typical Use Case

The typical use case is a user generating a texture atlas from a collection of textures and loading this atlas into the Atlas Comparison Viewer. The user selects the various textures contained in the atlas and chooses the appropriate display-, addressand filtering-modes for the selected texture. The user then examines the resulting image-differences while rotating and zooming the textured quads, possibly magnifying the color differences (using the **z** key).

### Known Bugs

At this time there are no known bugs.

### Possible Next Version Features

The following is a list of currently unimplemented features under consideration for the next version of this application.

- Recognize and properly handle cubemap atlases—depends on the Atlas Creation Tool to generate cubemap atlases.
- $\Box$  Use pixel shader to clamp to the proper minimum mipmap. Clamping to a minimum mipmap, however, seems unnecessary: We cannot discern image errors that are caused by accessing an atlas mipmap that is too small for a given texture.

#### **Notice**

ALL NVIDIA DESIGN SPECIFICATIONS, REFERENCE BOARDS, FILES, DRAWINGS, DIAGNOSTICS, LISTS, AND OTHER DOCUMENTS (TOGETHER AND SEPARATELY, "MATERIALS") ARE BEING PROVIDED "AS IS." NVIDIA MAKES NO WARRANTIES, EXPRESSED, IMPLIED, STATUTORY, OR OTHERWISE WITH RESPECT TO THE MATERIALS, AND EXPRESSLY DISCLAIMS ALL IMPLIED WARRANTIES OF NONINFRINGEMENT, MERCHANTABILITY, AND FITNESS FOR A PARTICULAR PURPOSE.

Information furnished is believed to be accurate and reliable. However, NVIDIA Corporation assumes no responsibility for the consequences of use of such information or for any infringement of patents or other rights of third parties that may result from its use. No license is granted by implication or otherwise under any patent or patent rights of NVIDIA Corporation. Specifications mentioned in this publication are subject to change without notice. This publication supersedes and replaces all information previously supplied. NVIDIA Corporation products are not authorized for use as critical components in life support devices or systems without express written approval of NVIDIA Corporation.

#### **Trademarks**

NVIDIA and the NVIDIA logo are trademarks or registered trademarks of NVIDIA Corporation. Other company and product names may be trademarks of the respective companies with which they are associated.

#### **Copyright**

© 2004 NVIDIA Corporation. All rights reserved

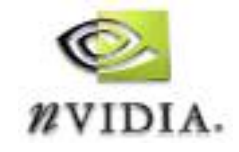

NVIDIA Corporation 2701 San Tomas Expressway Santa Clara, CA 95050 www.nvidia.com